# **Publishing an App Using Getjar.com**

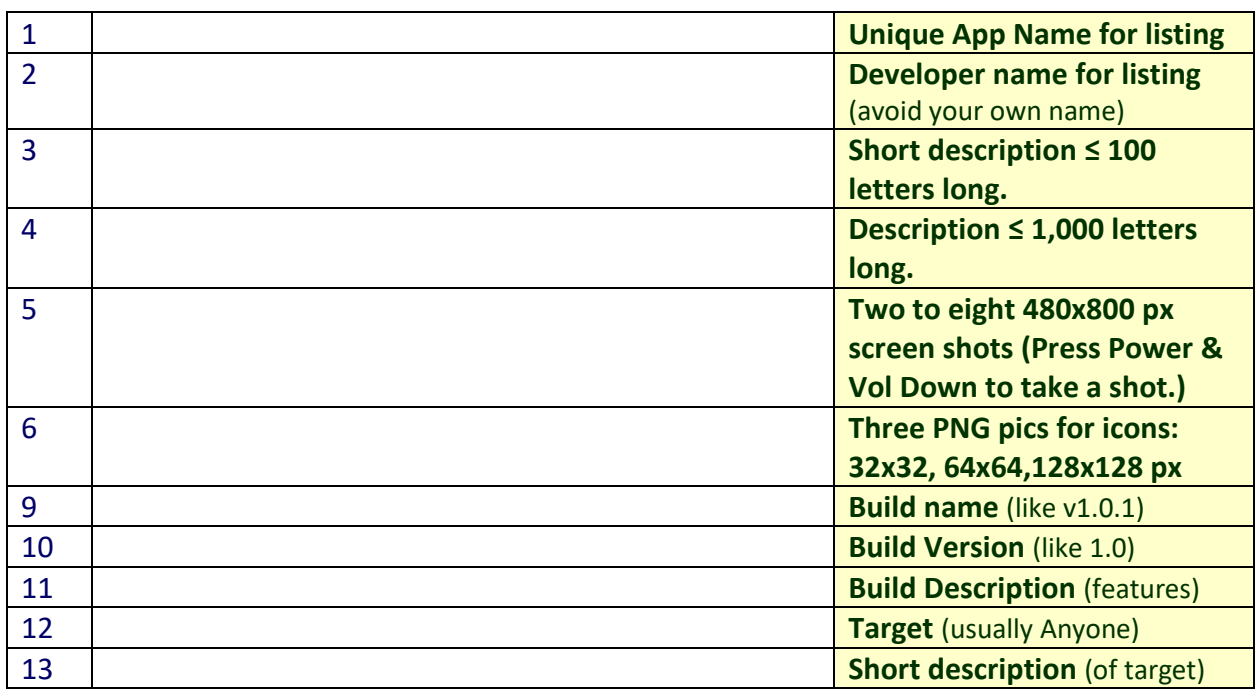

### **Step 1: Assemble the data you need.**

### **Step 2**: **App Deployment**

- 1. Make an account at **getjar.com**. Follow this link: : [http://developer.getjar.mobi](http://developer.getjar.mobi/)
- 2. Upload your pictures, information, and your apk1.
- 3. Make a **QR<sup>2</sup>** for the link getjar provides.

Your app will be used and tested by students in detention. **You will be graded by how much the students improve. Grade 5**  $\begin{array}{c}\n\blacksquare \,\heartsuit \,\blacksquare \,\clubsuit\, \leadsto\, \end{array}$  $374840$ 

#### **Example pictures:**

 $\overline{a}$ 

DO NOT USE ANY COPYRIGHTED TEXT OR PICTURES. ALWAYS CHECK PERMISSIONS BEFORE DOWNLOADING.

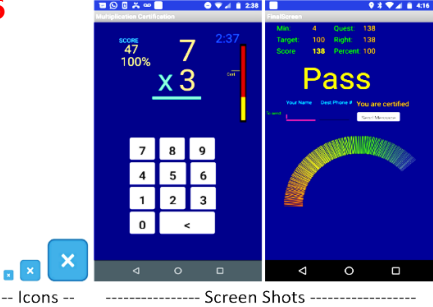

Use the following page, if you want to make a flyer for your app.

 $\overline{\mathbf{E}}$   $\mathbf{x}$ 

 $1$  APK stands for Android PacKage. It is an executable file that will install on an Android phone.

<sup>&</sup>lt;sup>2</sup> Here is a cloud-based app that will do the job nicely:<https://www.the-qrcode-generator.com/>

# How to Install **Put App Name Here**

- 1. Run your camera or QR app.
- 2. Aim it at the QR (the box made out of squares.)
- 3. If your phone does not show a web address, install a QR reader:
	- a. Go to Google Play Store
	- b. Search for **QR Code Reader by Sustainable App Developer** (a free, no ad reader.)
	- c. Install it.
	- d. Go back to #1.
- 4. Tap the Open Button  $\theta_{open}$  or the link button.
- 5. Scroll down past some adds, then past a program description text.
- 6. Tap the green download button.
- 7. Ignore the adds and wait for a download complete message.
- 8. Tap on the message.
- 9. Tap the Install button.
- 10. (If a message comes up about installing from unknown sources, allow them or turn that feature on.)

Put any extra information on how to start up and operate your app here

Place QR Here